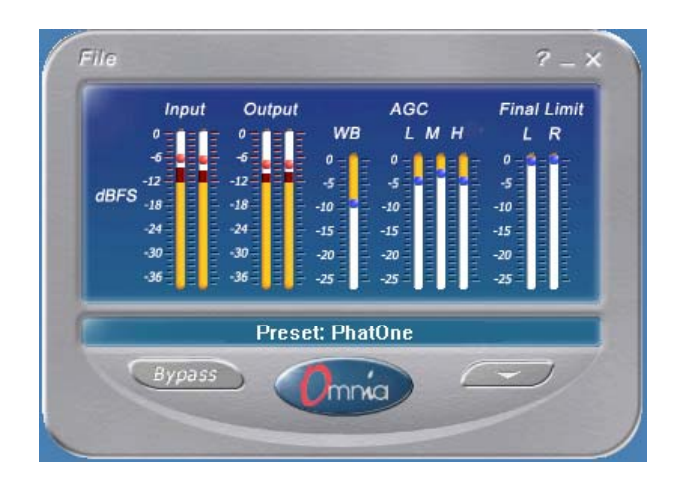

# OMNIA A/X

# **Software Based Audio Processor**

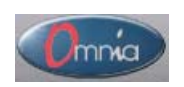

User's Manual Rev.1.00

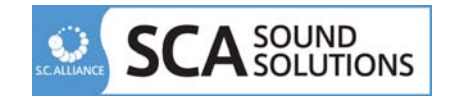

SCA

# **Omnia A/X** 概要

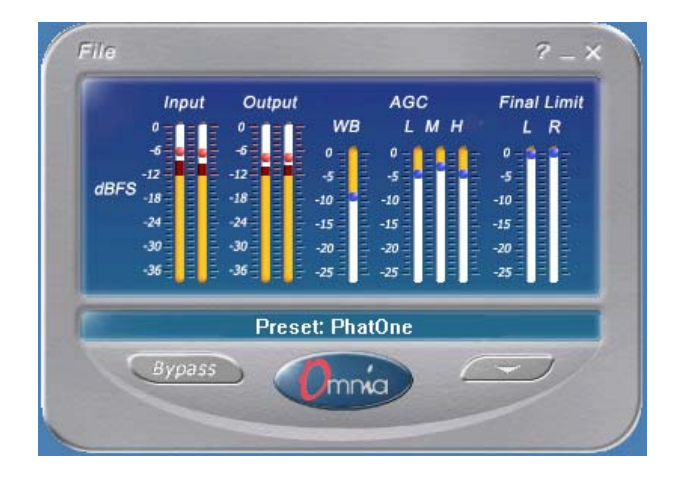

## **Audio Processing**

- *Wideband AGC* ワイドバンド *AGC*
- *3 Band Combined Compressor/Limiter 3* バンドコンプレッサー*/*リミッター
- *HF EQ* ハイ・フリーケンシー・イコライザー
- *Adjustable Bandwidth Lowpass Filter* アジャスタブル・バンドウィズ・ローパス・フィルター
- *Final Look-Ahead Limiter* ファイナル・リミッター

#### **User Interface**

GUI(グラフィカル・ユーザー・インターフェース)

### **Controls**(制御)

メインウィンドウには、以下のメニュー及びコントロールがあります。

- *File*
- *Open, Save, Save As* (Presets 用)
- *About*
- *Minimize*
- *Close*
- *Bypass*
- *Open Audio Block Window*

オーディオ・ブロック・ウィンドウには、以下のブロック及びコントロールがあります。ブロッ クをクリックするとサブウィンドウへアクセスできます。

*• Input*

- *Input gain*
- *Selectable Lowpass Filter For Bandwidth Control*
- *X-Over*
- *Wide-Band AGC*
- *Drive control that will determine the amount of audio level driving this section*
- *A "speed" selector that will select "slow," "medium," or "fast" operation*
- *3 Bands Of A Combined AGC/Limiter*
- *Drive control for each band*
- *The same speed controls as above for the WB-AGC*
- *High-Frequency EQ Enhancer:*
- *Mixer*
- *Final Limiter*
- *Output Gain*

## **Displays**(ディスプレイ)

以下を表示します。

- *Input and Output Level Meters*
- *WB AGC Bargraph Meter*
- *Bargraph Meter For Each Of The 3 Processing Bands*
- *Bargraph Metering for the Final Look-Ahead Limiter*

### **Presets**(プリセット)

プリセットはハードウェア(オムニア FM 等)と同様に機能します。保存、リコール、他調整可 能な設定を含みます。ハードディスクからプリセットの保存及びリコールが可能です。

### **Omnia A/X** 動作環境

*CPU:* Pentium III 動作周波数 800MHz 以上 *OS:* Windows 2000、NT、 XP *Drives:* CD-ROM にてインストール、ディスク空容量 2 MB 以上 *Memory:* 16 MB (最小) 、32MB 以上 (推奨) *Video Card*: SVGA カード、16 ビットカラー、解像度 800x600、1024x768(推奨) *Audio I/O:* 業務用サウンドカード、音声ファイル/音声信号の伝送ネットワークインターフェース

#### **PC** への **Omnia A/X** インストール手順

- 1. CD-ROM を PC のドライブに挿入します。ドライブのオートラン機能が働いている場合は、インスト ーラーは自動で立ち上がります。この場合、ステップ 2 は必要ありません。
- 2. ドライブのオートラン機能が働いていない場合は、スタートメニューから"RUN"を選択しま す。"D:\OmniaAX.exe"(D または CD-ROM のドライブのアルファベット)をタイプし、OK ボタンを クリックします。
- 3. 3 つのオプションがあるメニューが現れます。一番上の "Install Omnia A/X"をクリックします。

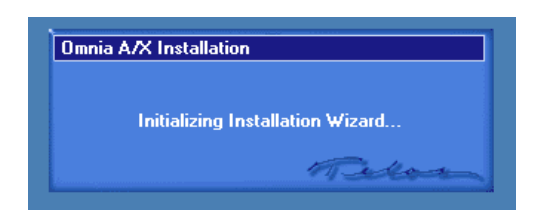

4. Omnia A/X インストーラーが立ち上がった後、デフォルトのセッティングを選択するか又は、お使い の PC に最適な選択をしてください。

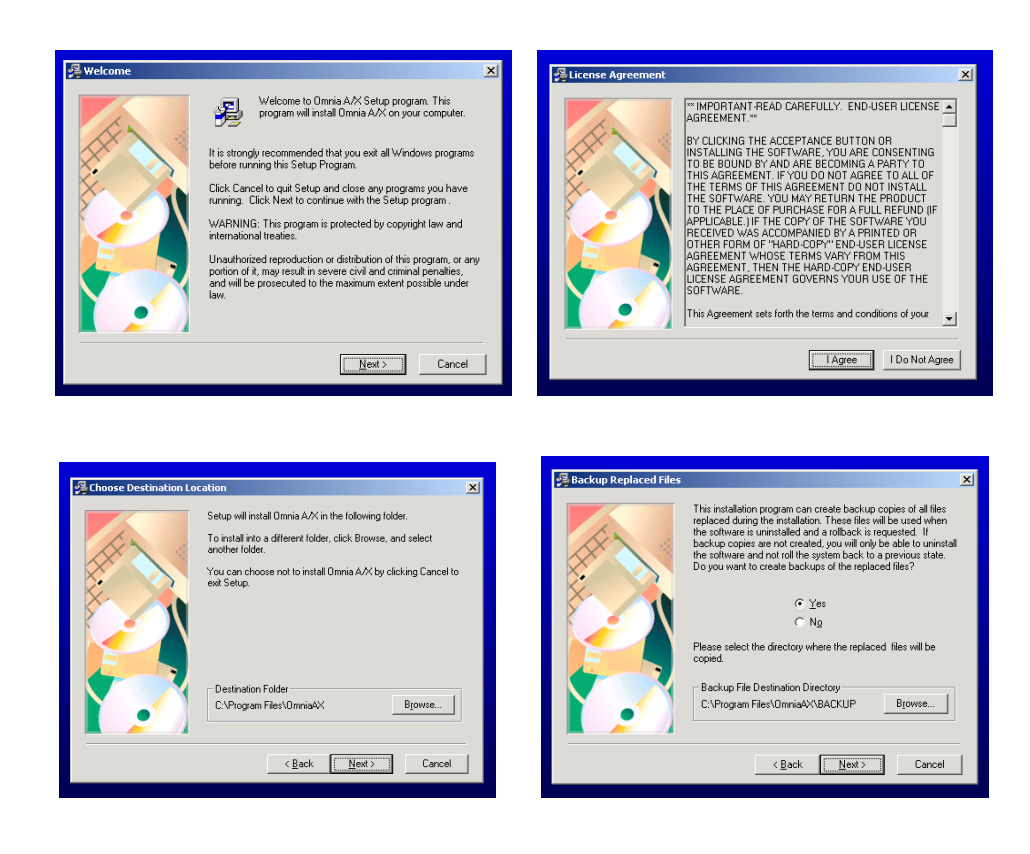

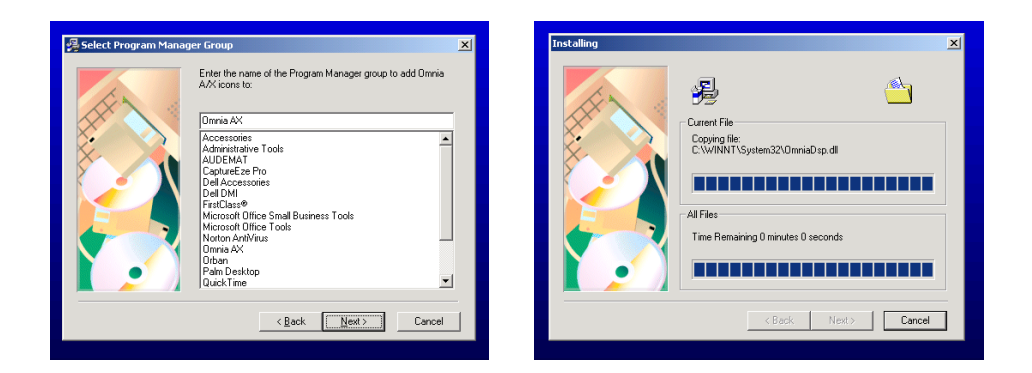

5. 名前、社名、ライセンス番号、ライセンスキーを登録してください。ライセンス及びキー番号は、 CD-ROM の入っているパッケージ内のシールに記載されています。

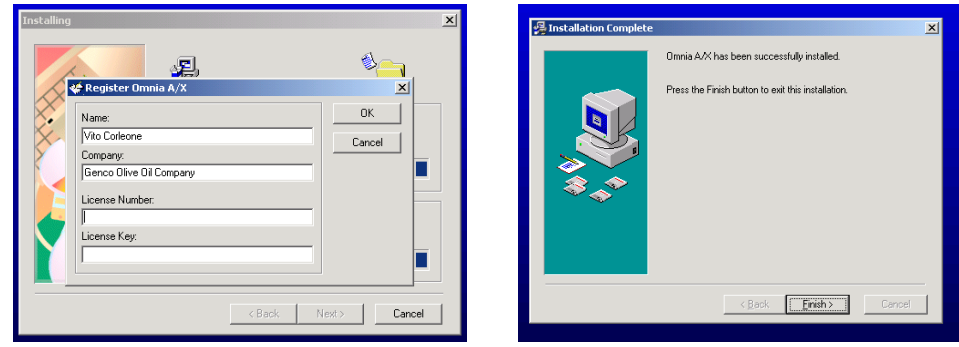

6.インストレーション終了後に PC を再起動してください。

# **Audio Processing Options Window**

# *File Functions*(ファイルの各機能)

メインスクリーンメニュー

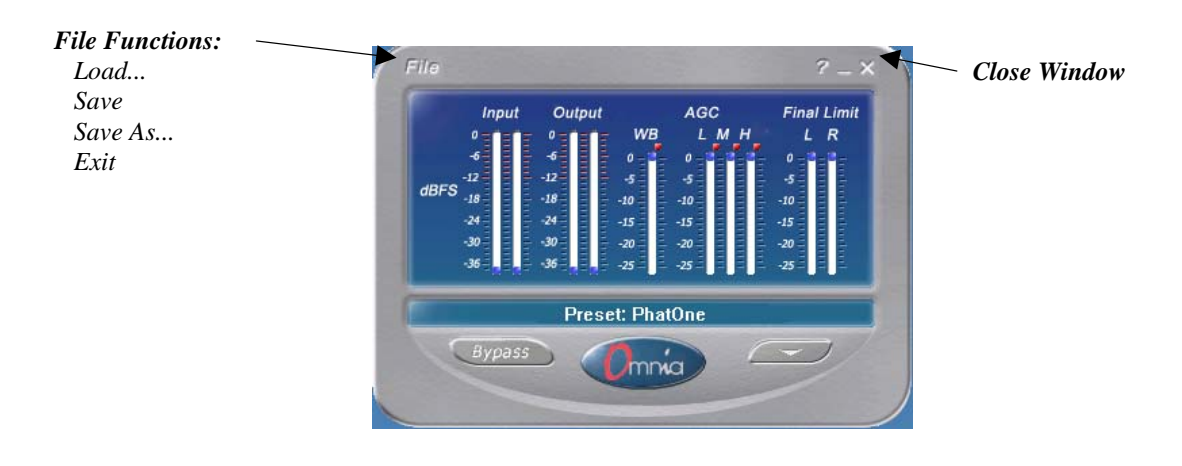

*File* をクリックすると プルダウンメニューが現れ、4 つの機能(*Load, Save, Save As, Exit*)にアクセス可 能です。

*Load:* プリセットをロードします。

*Save:* ロードされているプリセットを上書きします。

*Save As:* パラメータの設定変更後、新規のプリセットファイルを作成、保存します。

*Close:* ウィンドウを閉じます。但し、Omnia A/X はバックグランドで音声処理を行なっています。

# **Display Functions** (ディスプレイの各機能)

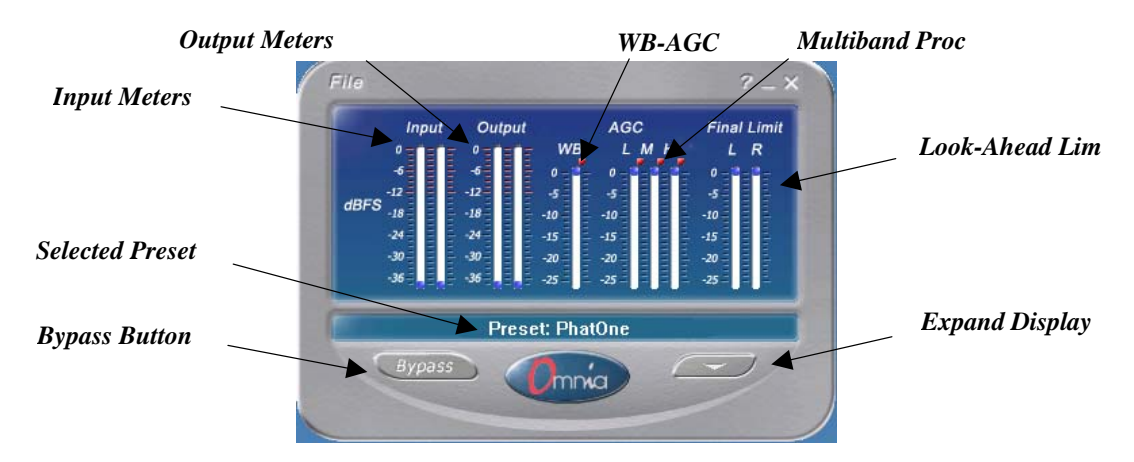

バーグラフ・ディスプレイで、Omnia A/X の動作状況を確認できます。

メインスクリーンでは、*Bypass* と *Expand Display* のみアクセス可能です。*Expand Display* ボタンを クリ ックすると *Block Diagram* が現れます。

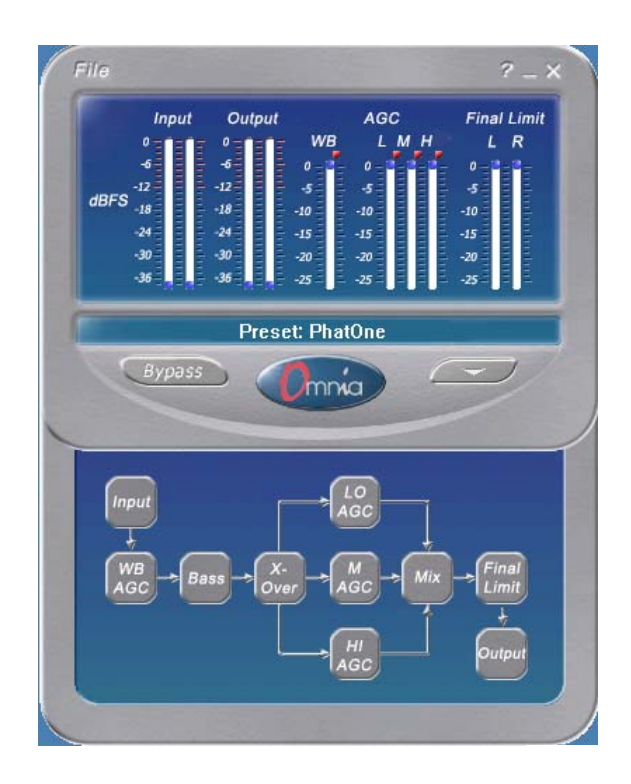

# *Processing Adjustments*(プロセッシングの調整)

ブロックダイアグラムはオーディオ信号のフローを表します。各ボタンはマウスをクリックし、アクセ ス、設定の調整ができます。

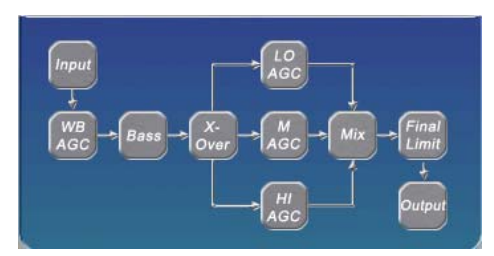

*Block Diagram* 

# **Input**

入力ゲインの設定。 –20dB から +10dB \*デフォルト設定 0.0dB = +4dBu(-12dBFS)

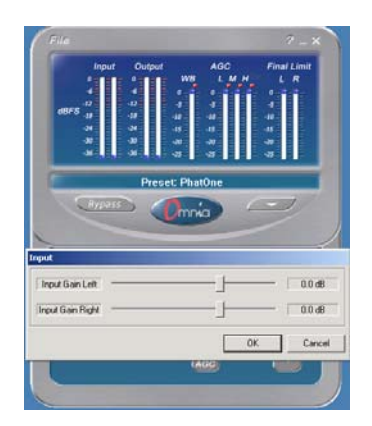

#### **WB-AGC (WideBand AGC)**

入力信号の AGC (オートゲインコントロール) 処理の設定。

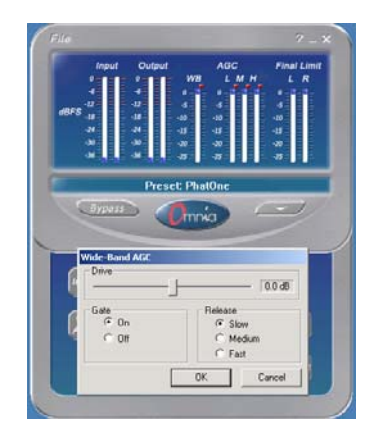

*Drive:* ゲインリダクションを実行します。コントロールを低く設定するとラウドネスを減らします。

 $-6dB$  ~  $+6dB$ 

*Release:* 数字が少ないと遅くなります。早いリリースタイムを欲しい場合はこの数字を大きくします。 スローリリースはサウンドクォリティーが高くなります。

*GATE:* ON でゲートが機能します。短時間の無音に対しては不自然な "pumping" 効果を防ぎます。

**Bass** 低域のブーストを調整します。

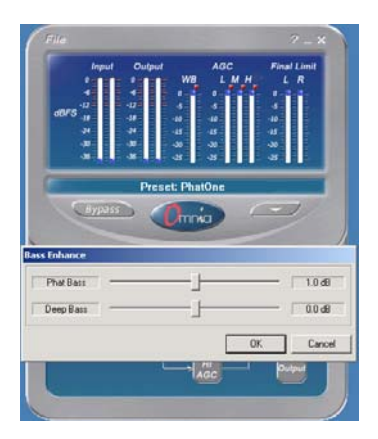

*Deep Bass EQ:* "Thunder"(雷のような、大きな)ベースを増強します。クリーンな低域を提供します。 85Hz にかけて穏やかなブーストを行ないます。

*Phat Bass EQ:* ベース音の低域から高域へのハーモニックスを増強します。ラウドネス効果を提供します。

#### **X-Over**

Omnia A/X ではクロスオーバーは固定で調整はできません。

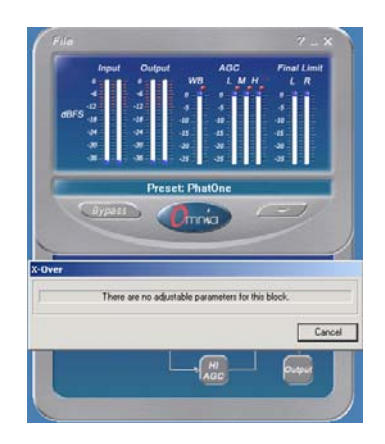

## **Multiband AGC Sections**

3つのバンド (Low, Mid, High) に分割された帯域ごとの AGC。

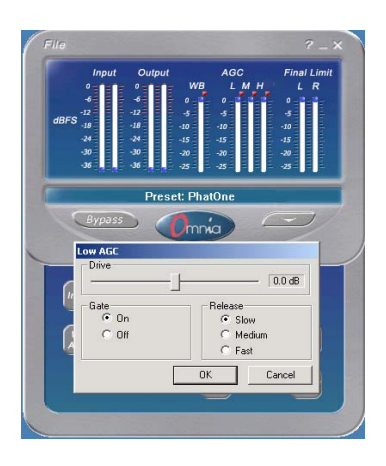

*Drive:* ゲインリダクションを実行します。コントロールを低く設定するとラウドネスを減らします。

-6dB $\sim$ +6dB

*Release:* 数字が少ないと遅くなります。早いリリースタイムを欲しい場合はこの数字を大きくします。 スローリリースはサウンドクォリティーが高くなります。

*GATE:* ON でゲートが機能します。短時間の無音に対しては不自然な "pumping" 効果を防ぎます。

#### **MIX**

マルチバンド(3帯域)に分割した信号をミックスするセクションです。レベルを上げ過ぎると後段のフ ァイナルリミッターに引っ掛かりその帯域で大きな歪を発生します。

"EQ" をかけたい場合は、マルチバンドセクションの ドライブレベルの変更をお勧めします。この Mix セクションは通常、微妙な "EQ" コントロールに使用します。-6dB~+6dB

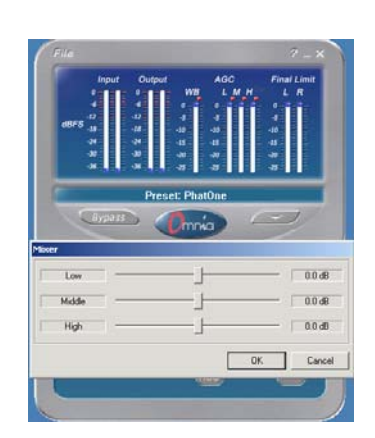

#### **Final Limiter**

プロセッシングの最終段にあるトータルリミッター。

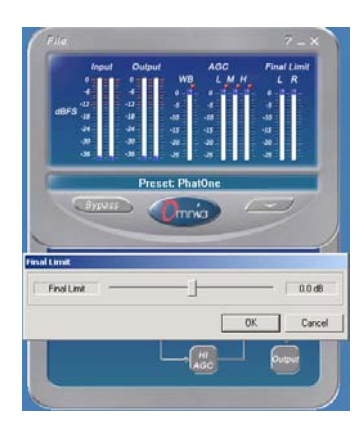

*Limiter Drive:* ラウドネスのファインチューニングに使用します。+3dB~-3dB 0.1dB ステップ

## **Output**

出力レベルの設定。 – 26dB から +6dB

*Output Filter:* 主にウェブキャスティング、特にロービットレートで使用。プルダウンメニューで 8 つの フィルターを選択可。

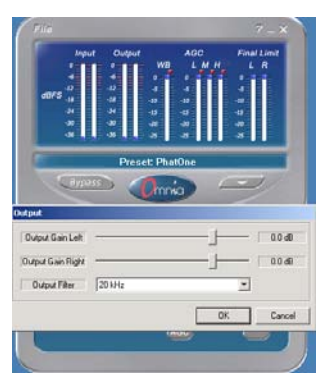

# **Bypass**

*BYPASS* ボタンをクリックし、プロセシングの ON、OFF(バイパス)が瞬時に比較できます。

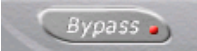

# *Loading a Preset*(プリセットのロード)

メインのプロセシングディスプレイからメニューバーの *File* をクリックします。プルダウンメニューか ら、 *LOAD* を選択、クリックすると *Open Sound Parameters* ボックスが現れます。プリセットのリストが 表示され、クリックし、プリセットを選択します。

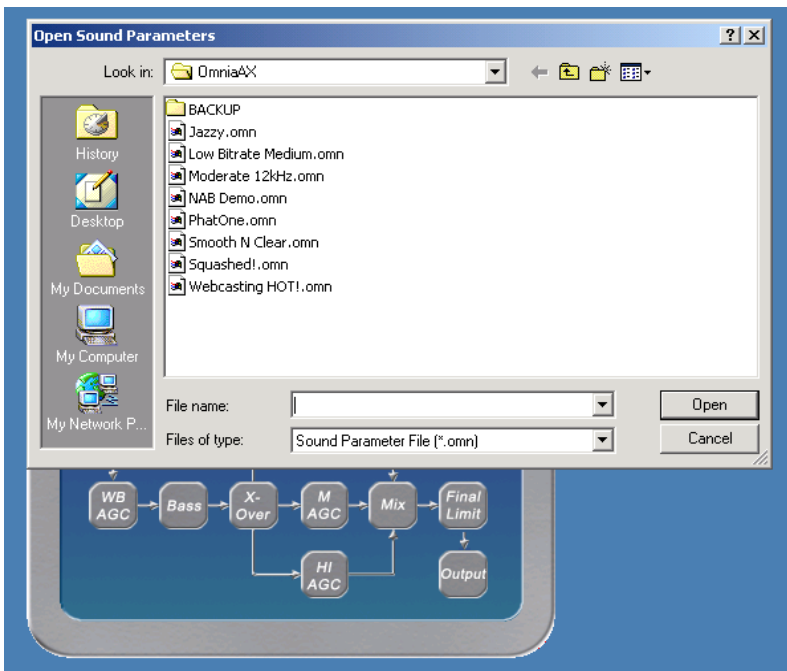

# *Modifying Presets*(プリセットの変更)

ブロックダイアグラムから各ボタンをクリック、選択して変更したいパラメーターにアクセスします。 *OK* をクリックし、変更が確定するとプリセット名の右上にアスタリスク(**\***)が現れます。プリセットを ロードし直すか変更したプリセットをセーブするとこのアスタリスクは消えます。

# Preset: PhatOne \* .

# **Saving Presets** (プリセットの保存)

*SAVE* と *SAVE AS* という 2 つのプリセットの保存方法があります。*SAVE* は、既存のプリセットに変更を 加え、上書きする場合に使用します。*SAVE AS* は、既存のプリセットに変更を加え、新規の名前を付け 保存します。ユーザープリセットを作成する時に使用します。

*Save:* メインのプロセシングディスプレイからメニューバーの *File* をクリックします。プルダウンメニ ューから、 *SAVE* を選択、クリックすると現在すでにロードされているプリセットに変更された設定が 保存されます。

*Save As:* メインのプロセシングディスプレイからメニューバーの *File* をクリックします。プルダウンメ ニューから、 *SAVE AS* を選択、クリックすると *Save Sound Parameters* ボックスが現れます。プリセット のリストが表示されます。*File Name* ボックスに新しいプリセット名をタイプします。*Save* ボタンをクリ ックし、保存するとそのプリセットがメインスクリーンに現れます。下図の例では、*Vito's Favorite* とい う新しいプリセット名がタイプされています。

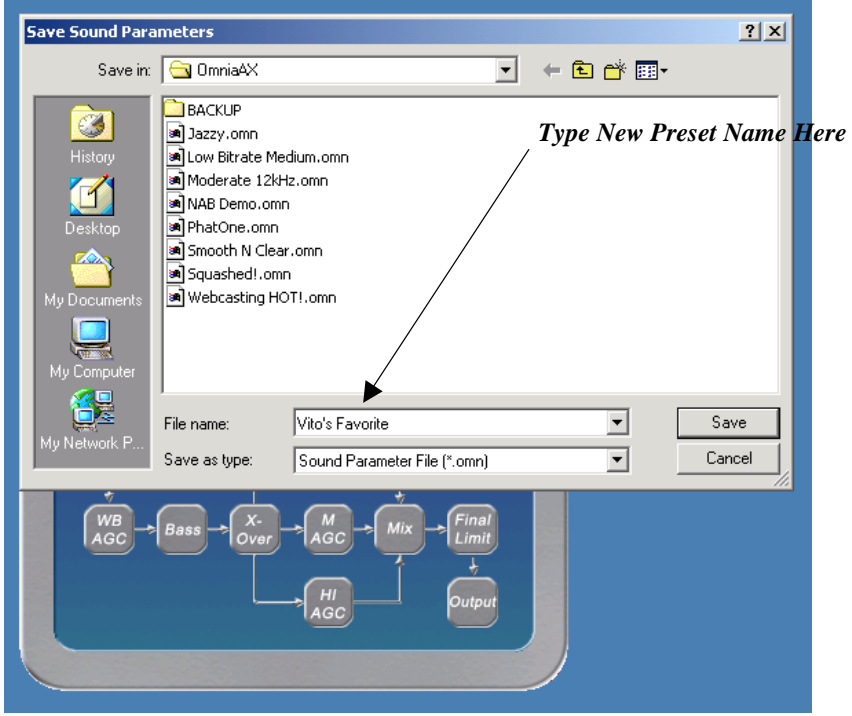

御不明なところがありましたら下記までご連絡ください。

株式会社 エス・シー・アライアンス SCA サウンドソリューションズ社 〒151-0066 東京都渋谷区西原1-29-2 TEL:03-3372-3661 FAX:03-3372-3671 URL: http://ss.sc-a.jp e-mail: support@ ss.sc-a.jp